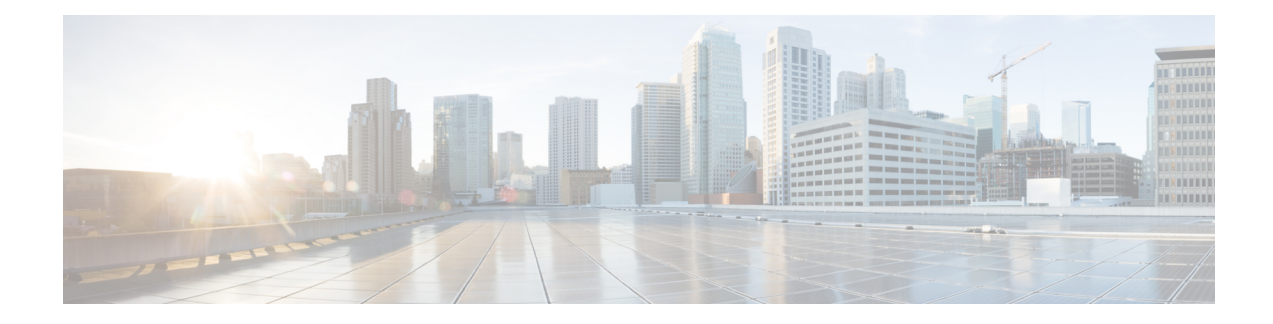

# **Bring-up the Cisco NCS 6008 Router**

After installing the hardware, boot the Cisco NCS 6008 Series Router . Connect to the XR VM console port and power on the router. The routersystem completes the boot process using the pre-installed operating system (OS) image. If no image is available within the router, the router can be booted using an external bootable USB drive.

After booting is complete, create the root username and password, and then use it to log on to the XR VM console and get the router prompt. From the XR VM console, access the System Admin VM console to configure system administration settings.

For more information about completing the hardware installation, see Cisco Network [Convergence](http://www.cisco.com/en/US/docs/routers/ncs6000/8_slot/hig/guide/ncs6008hig.html) System 6000 Series Routers Hardware [Installation](http://www.cisco.com/en/US/docs/routers/ncs6000/8_slot/hig/guide/ncs6008hig.html) Guide.

The topics covered in this chapter are:

- [Connect](#page-0-0) to the XR VM Console Port and Power the Router, on page 1
- Setup Root User [Credentials](#page-1-0) and Login to XR VM Console, on page 2
- Configure the XR VM [Management](#page-3-0) Port, on page 4
- Connecting to the XR VM [Management](#page-5-0) Port, on page 6
- Provision Breakout [Interfaces,](#page-6-0) on page 7
- Shut Down Unused [Linecard](#page-7-0) Slices, on page 8
- Perform Clock [Synchronization](#page-8-0) with NTP Server, on page 9

## <span id="page-0-0"></span>**Connect to the XR VM Console Port and Power the Router**

Use the XR VM console port on the Route Processor (RP) to connect to a new router . If required, subsequent connections can be established through the management port, after it is configured.

There are the three console ports on the RP. Console port 2 is for the XR VM.

**Figure 1: XR VM console port of the RP**

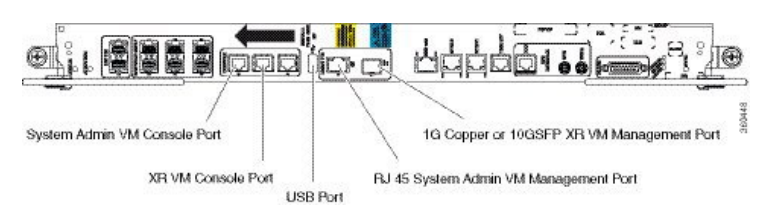

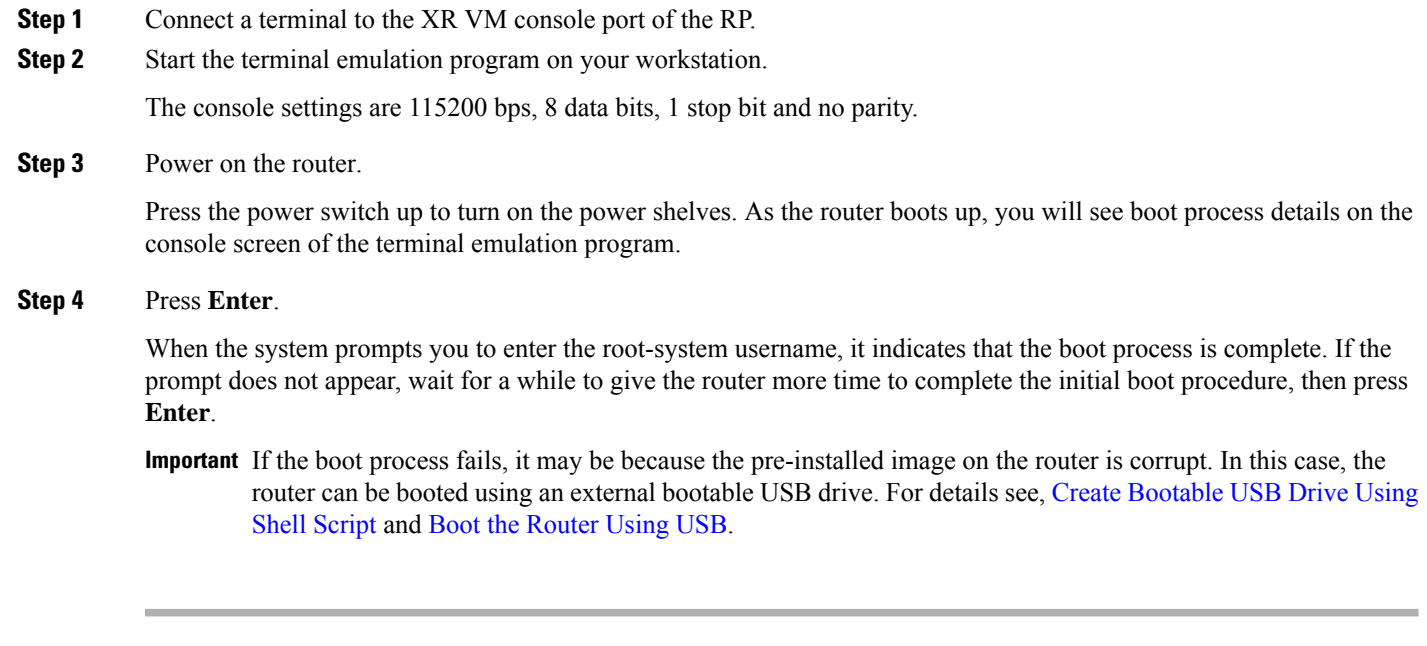

### **What to do next**

Specify the root username and password.

# <span id="page-1-0"></span>**Setup Root User Credentials and Login to XR VM Console**

When the router boots for the first time, the system prompts the user to configure root credentials (username and password). These credentials are configured as the root user on the XR VM (root-lr), the System Admin VM (root-system), and as disaster-recovery credentials. In addition to the XR VM console, the System Admin VM console and the XR VM management port can be accessed using these credentials.

#### **Before you begin**

The boot process must be complete. For details on how to initiate the boot process, see *Connect to the XR VM Console Port and Power the Router System* topic.

### **SUMMARY STEPS**

- **1. Enter root-system username:** *username*
- **2. Enter secret:** *password*
- **3. Enter secret again:** *password*
- **4. Username:** *username*
- **5. Password:** *password*
- **6.** (Optional) **show run username**

## **DETAILED STEPS**

 $\overline{\phantom{a}}$ 

<span id="page-2-0"></span>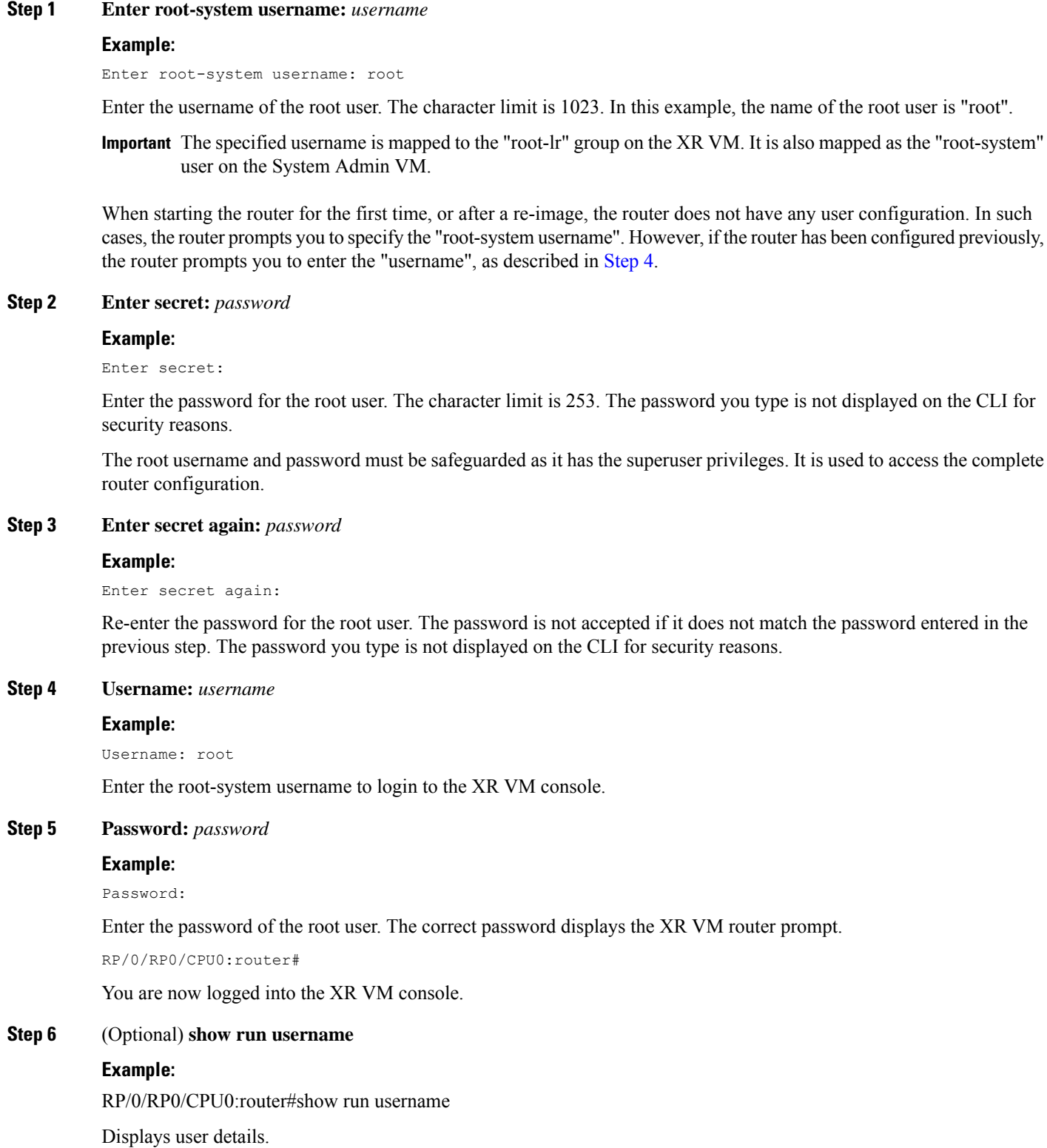

on the CLI for

entered in the

```
username root
group root-lr
group cisco-support
secret 5 $1$NBg7$fHs1inKPZVvzqxMv775UE/
!
```
#### **What to do next**

- Configure routing functions from the XR VM.
- Configure system administration settings from the System Admin prompt. The System Admin prompt is displayed on accessing the System Admin VM console. For details on how to get the System Admin prompt, see *Access the System Admin VM Console* topic.

## <span id="page-3-0"></span>**Configure the XR VM Management Port**

To use the XR VM Management port forsystem management and remote communication, you must configure an IP address and a subnet mask for the management ethernet interface. To communicate with devices on other networks (such as remote management stations or TFTP servers), you need to configure a default (static) route for the router .

#### **Before you begin**

- Consult your network administrator or system planner to procure IP addresses and a subnet mask for the management interface.
- Physical port Ethernet 0 on RP is the management port. Ensure that the port is connected to management network.

#### **SUMMARY STEPS**

- **1. configure**
- **2. interface MgmtEth** *rack/slot/***CPU0/***port*
- **3. ipv4 address** *ipv4-address subnet-mask*
- **4. ipv4 address** *ipv4 virtual address subnet-mask*
- **5. no shutdown**
- **6. exit**
- **7. router static address-family ipv4 unicast** *0.0.0.0/0 default-gateway*
- **8.** Use the **commit** or **end** command.

#### **DETAILED STEPS**

#### **Step 1 configure**

#### **Example:**

RP/0/RP0/CPU0:router# configure

 $\mathbf{l}$ 

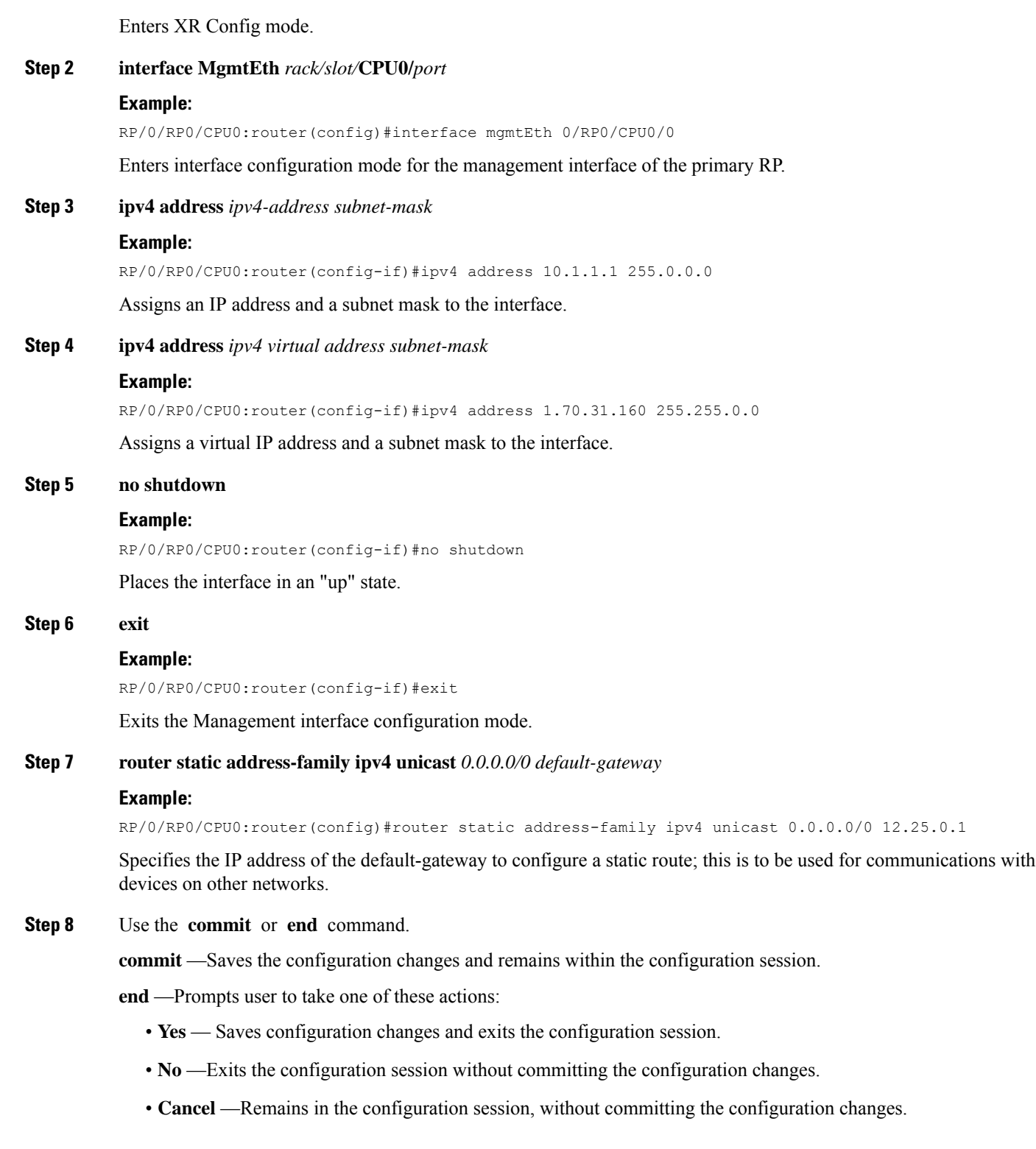

#### **What to do next**

Connect to the management port to the ethernet network. See Connecting to the XR VM [Management](#page-5-0) Port, on [page](#page-5-0) 6.

## <span id="page-5-0"></span>**Connecting to the XR VM Management Port**

The XR VM management port supports 10/100G optical small form-factor pluggable (SFP) units to provide high speed network connectivity. The SFPs that can be connected to the XR VM management port are:

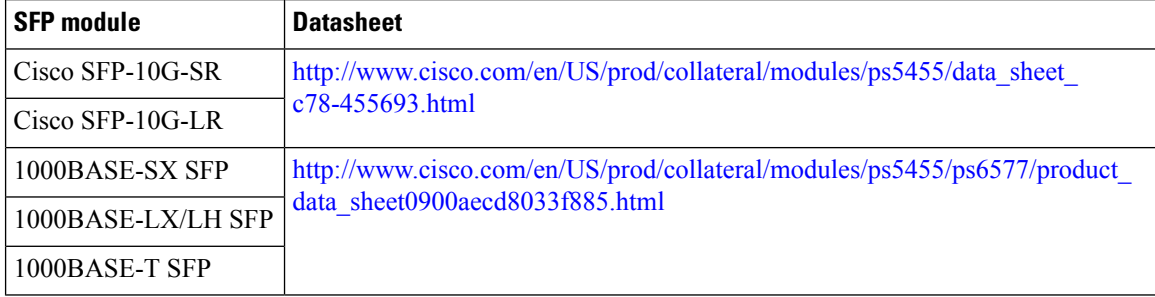

#### **Before you begin**

Configure the management port. See Configure the XR VM [Management](#page-3-0) Port, on page 4.

**Step 1** Connect the SFP module to the XR VM management port.

The XR VM management port on the RP is shown in this figure.

RJ-45 port is disabled by default. Do not use the RJ-45 port. Use only the 1G copper SFP port as showm in the image below. **Note**

#### **Figure 2: XR VM console port of the RP**

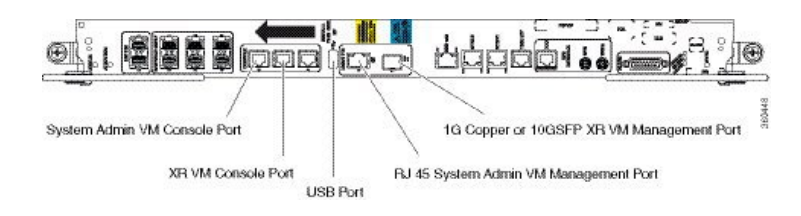

**Step 2** Depending on the SFP module type, connect either a optical fiber or an ethernet cable to the SFP.

#### **What to do next**

With a terminal emulation program, establish a SSH or telnet connection to the management interface port using its IP address. For details on configuring the IP address of the management port, see [Configure](#page-3-0) the XR VM [Management](#page-3-0) Port, on page 4.

Before establishing a telnet session, use the **telnet ipv4|ipv6 server max-servers** command in the XR Config mode, to set number of allowable telnet sessions to the router.

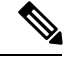

**Note** Telnet supports a maximum of 100 (including both IPv4 and IPv6) sessions.

For a SSH connection, the *ncs6k-k9sec* package must be installed on the router. For details about package installation, see the Install Packages section.

## <span id="page-6-0"></span>**Provision Breakout Interfaces**

The NCS 6000 line cards have multi-slice architecture. On a 10X100G line card, each slice has two 100 GE ports that can be configured to operate at 100 GE or 10X10 GE. Breakout cables are connected to the 10X10GE interfaces. The 100G ports are mapped to each slice as:

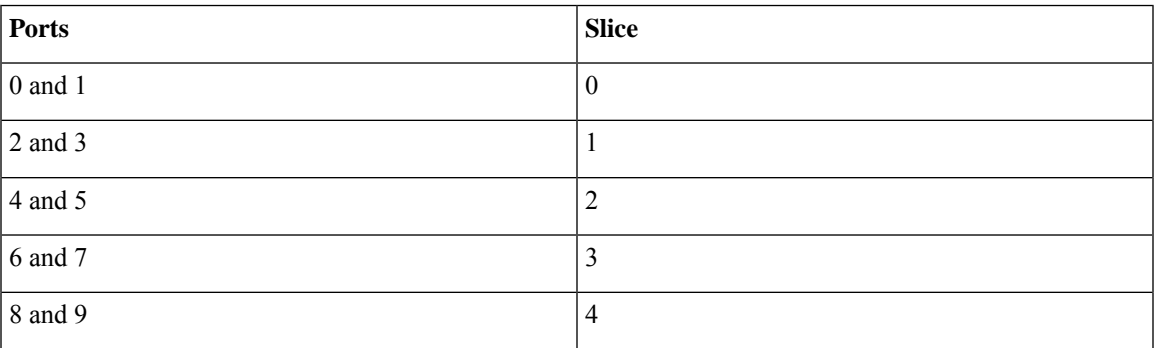

### **SUMMARY STEPS**

- **1. configure**
- **2. hw-module location** *rack/slot/CPU* **slice** *slice\_number* **breakout 10G**
- **3.** Use the **commit** or **end** command.

## **DETAILED STEPS**

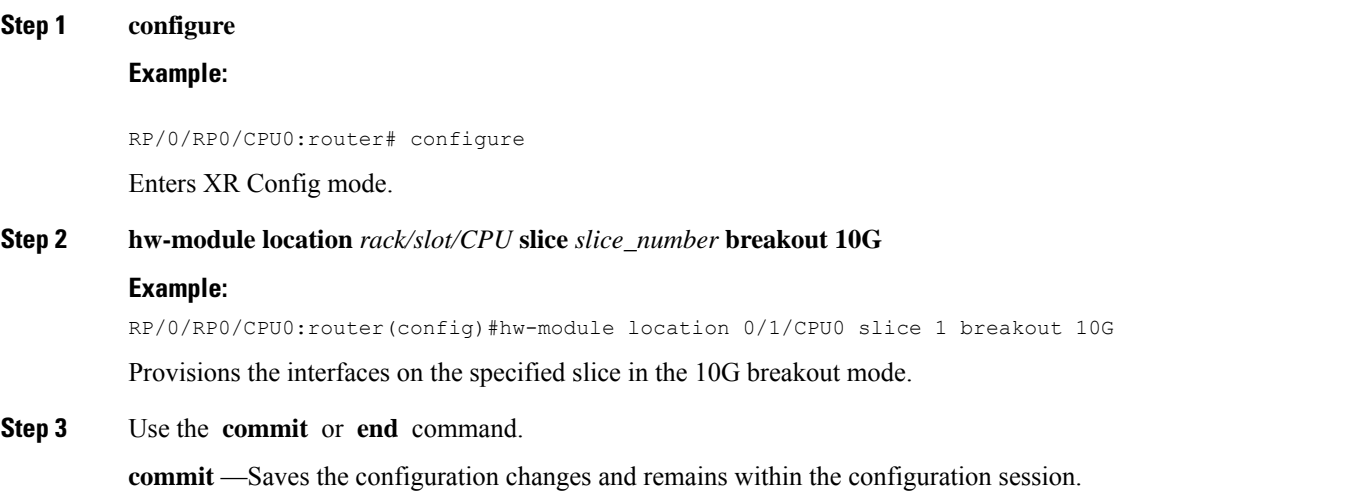

**end** —Prompts user to take one of these actions:

- **Yes** Saves configuration changes and exits the configuration session.
- **No** —Exits the configuration session without committing the configuration changes.
- **Cancel** —Remains in the configuration session, without committing the configuration changes.

#### **What to do next**

Run the **show ipv4 interface brief** command in the XR EXEC mode to view breakout interfaces. Each 10 GE interface is represented as

**TenGigE***<rack\_num>/<slot\_id>/<card\_instance>/<port\_num>/<breakout\_num>*.

Verify that ten TenGigE interfaces are created for every HundredGigE interface of the slice on which the breakout is configured.

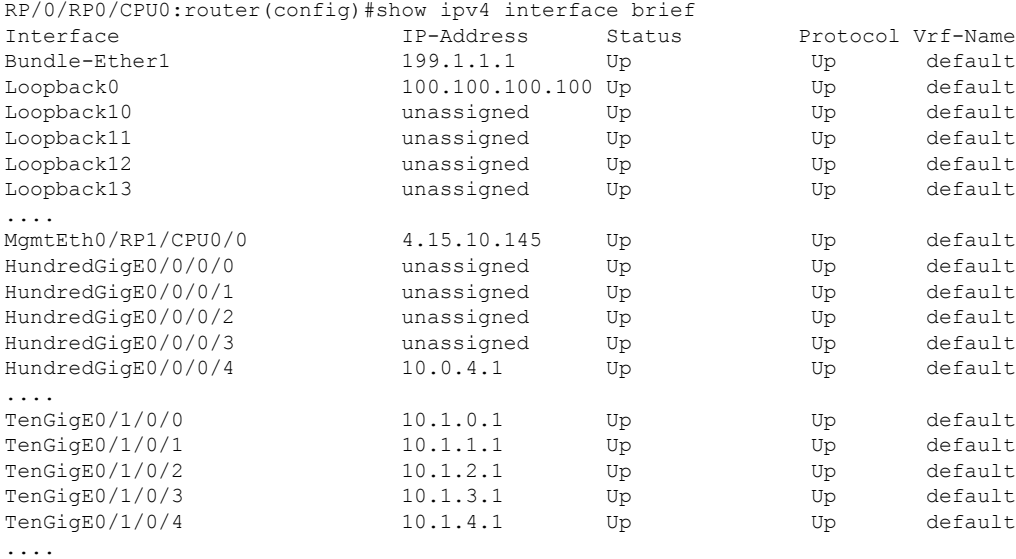

## <span id="page-7-0"></span>**Shut Down Unused Linecard Slices**

The NCS6000 linecards, namely, NCS6000 10x100G Multi-Service CPAK, NCS6000 10x100G Multi-Service CXP, and NCS 6000 60x10GE PAT, have multi-slice architecture. The 10X100G line cards has 5 slices, whereas the  $60X10G$  line cards has 4 slices. Each slice can be individually shut down:

• To save power-Shutting down a slice will power down the slice. This will reduce the power consumption of that line card. The mode of operating line cards with one or more slices shut is called the green mode.

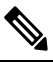

**Note** Shutting down a slice will also delete the Virtual Output Queue (VOQ) and this drops the ingress-traffic.

• For troubleshooting - If a slice is malfunctioning, shutting it down isolates the slice from the system, thus reducing its impact on the router. Also, troubleshooting can be done within the domain of the slice.

### **SUMMARY STEPS**

- **1. configure**
- **2. hw-module location** *rack/slot/CPU* **slice** *slice\_number* **shutdown**
- **3.** Use the **commit** or **end** command.

### **DETAILED STEPS**

**Step 1 configure Example:**

RP/0/RP0/CPU0:router# configure

Enters XR Config mode.

**Step 2 hw-module location** *rack/slot/CPU* **slice** *slice\_number* **shutdown**

#### **Example:**

RP/0/RP0/CPU0:router(config)#hw-module location 0/1/CPU0 slice 3 shutdown

Shuts down the specified slice. The interfaces belonging to the slice that is shut down are deleted from the system and are not visible in the output of the **show interfaces brief** command.

**Step 3** Use the **commit** or **end** command.

**commit** —Saves the configuration changes and remains within the configuration session.

**end** —Prompts user to take one of these actions:

- **Yes** Saves configuration changes and exits the configuration session.
- **No** —Exits the configuration session without committing the configuration changes.
- **Cancel** —Remains in the configuration session, without committing the configuration changes.

## **What to do next**

To make a shutdown slice operational, use the **no hw-module location** *rack/slot/CPU* **slice** *slice\_number* **shutdown** command.

Verify the slice shut down using **show platform** in XR VM or **show platform slices** in System Admin VM.

## <span id="page-8-0"></span>**Perform Clock Synchronization with NTP Server**

There are independent system clocks for the XR VM and the System Admin VM. To ensure that these clocks do not deviate from true time, they need to be synchronized with the clock of a NTP server. In this task you

will configure a NTP server for the XR VM. After the XR VM clock is synchronized, the System Admin VM clock will automatically synchronize with the XR VM clock.

#### **Before you begin**

Configure and connect to the XR VM management port.

#### **SUMMARY STEPS**

- **1. configure**
- **2. ntp server** *server\_address*
- **3. commit**
- **4. exit**
- **5. sh run ntp**

#### **DETAILED STEPS**

**Step 1 configure Example:** RP/0/RP0/CPU0:router# configure Enters XR Config mode. **Step 2 ntp server** *server\_address* **Example:** The XR VM clock is configured to be synchronized with the specified sever. RP/0/RP0/CPU0:router#ntp server 64.90.182.55 The System Admin VM clock is configured to be synchronized with the specified sever. sysadmin-vm:0\_RP0#ntp server 64.90.182.55 **Step 3 commit Step 4 exit Step 5 sh run ntp Example:** RP/0/RP0/CPU0:router#sh run ntp ntp server 202.153.144.25

!